# はじめに

【推奨環境】

このレポート上に書かれている URL はクリックできます。できない場合は最新の AdobeReader をダウンロードしてください。(無料)

http://www.adobe.co.jp/products/acrobat/readstep2.html

#### 【著作権について】

このレポートは著作権法で保護されている著作物です。 下記の点にご注意戴きご利用下さい。

このレポートの著作権は作成者に属します。

著作権者の許可なく、このレポートの全部又は一部をいかなる手段においても複製、 転載、流用、転売等することを禁じます。

このレポートの開封をもって下記の事項に同意したものとみなします。

このレポートは秘匿性が高いものであるため、著作権者の許可なく、この商材の全部 又は一部をいかなる手段においても複製、転載、流用、転売等することを禁じます。 著作権等違反の行為を行った時、その他不法行為に該当する行為を行った時は、関係

法規に基づき損害賠償請求を行う等、民事・刑事を問わず法的手段による解決を行う 場合があります。

このレポートに書かれた情報は、作成時点での著者の見解等です。著者は事前許可を 得ずに誤りの訂正、情報の最新化、見解の変更等を行う権利を有します。

このレポートの作成には万全を期しておりますが、万一誤り、不正確な情報等があり ましても、著者・パートナー等の業務提携者は、一切の責任を負わないことをご了承 願います。

このレポートを利用することにより生じたいかなる結果につきましても、著者・パー トナー等の業務提携者は、一切の責任を負わないことをご了承願います。

# **SeeSaa** ブログの設定

# (1) 設 定 について

ここからの作業は、次作業の【ブログの作成】に関係してくる作業 になります。

- ●本書通り作りたい方・始めての方は本書解説通りブログ設定を 行ってください。
- ●ブログの知識のある方·理解しながら自分のオリジナルを最初から 作る方は本書解説通りのブログ設定でなくてもかまいません。

できるだけあなたの文章で記載していただきたいです。

では始めましょう。

## (2)ブログの設 定 ( 設 定 : ブログ設 定 )

【SeeSaaブログ】にログインします。

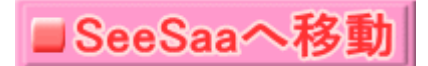

上記の【SeeSaa ブログへ移動】 ブログへ移動】をクリックして SeeSaa のWebページへ移動します。

下図の画面がでてきます。

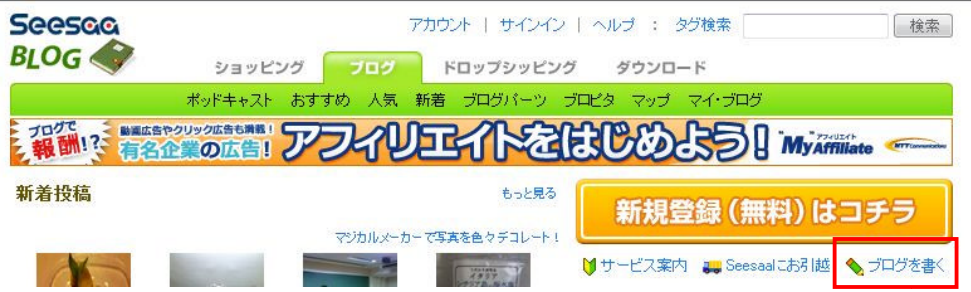

赤枠の【ブログを書く】 【ブログを書く】をクリックしてください。

下図の画面がでてきます。

もし下図の画面と異なった画面がでてきましたら、ブラウザの 【戻る】をクリックしてください。

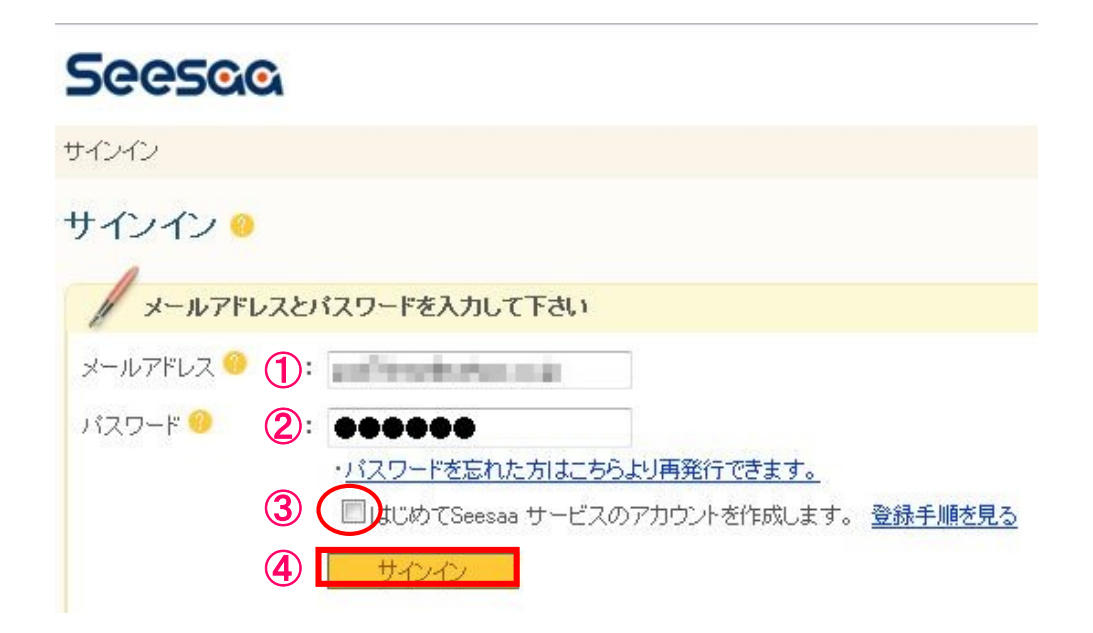

①SeeSaaブログに登録した時のメールアドレスを記入します。

②SeeSaaブログに登録した時のパスワードを記入します。

③赤丸の個所のチェックボックスのチェックは必ず外して置いてください。

②以上3項目を確認して【サインイン】をクリックします。

下図の画面がでてきます。

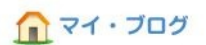

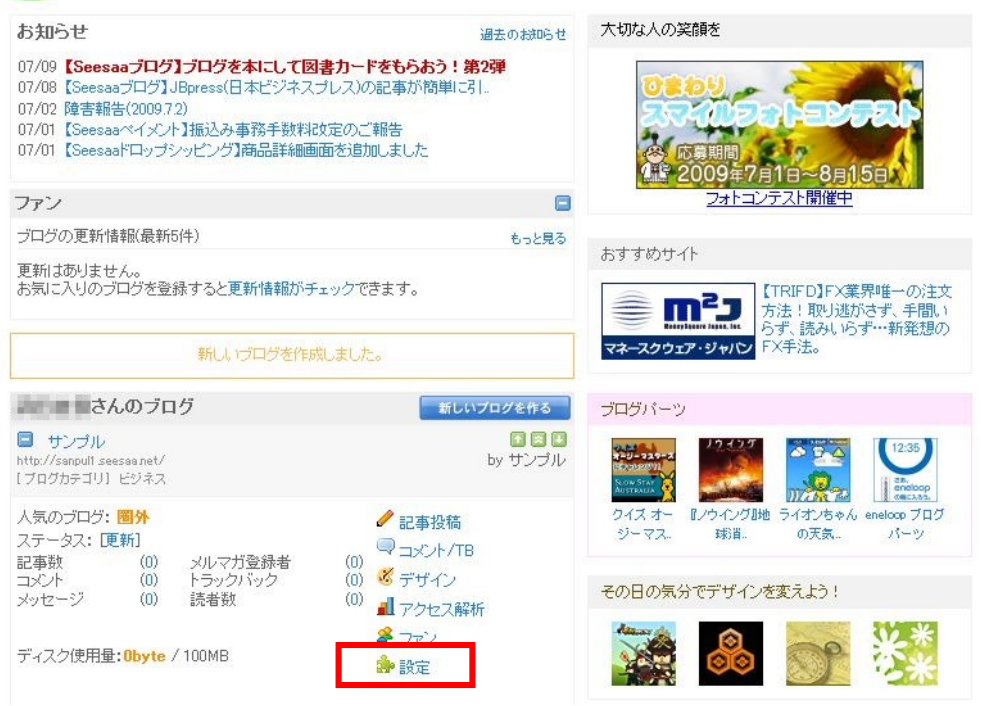

赤枠の【設定】にマウスポインタを当てて【ブログ設定】をクリック します。

下図の画面が出てきます。

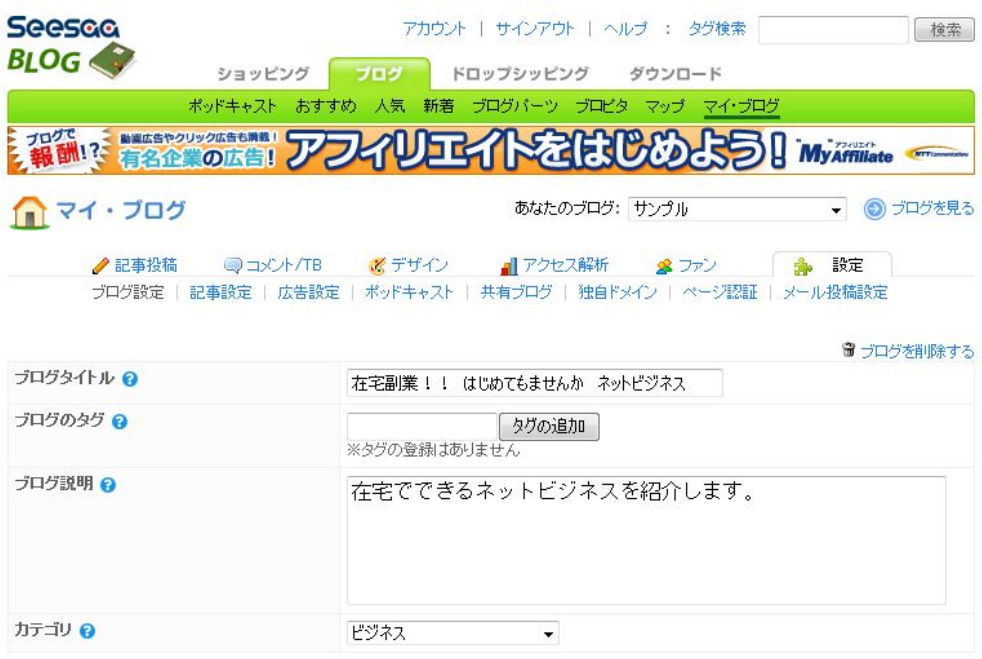

# 【ブログのタイトル】

例:(在宅副業!! はじめてみませんか ネットビジネス)  $\left($ 

# 【ブログのタグ】

空白でもOKです。

# 【ブログの説明】

例:(在宅でできるネットビジネスを紹介します)

## 【カテゴリ】

例:(ビジネス)

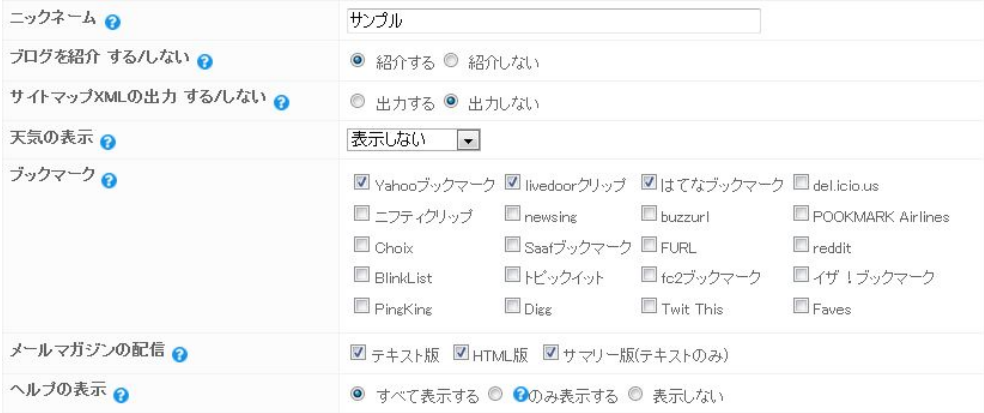

# 【ニックネーム】

ここは何でもいいですのであなたが決めてください。

# 【ブログを紹介 する/しない】

【紹介する】にします。

## 【サイトマップXMLの出力 する/しない】

【出力しない】にします。

### 【天気の表示】

【表示しない】にします。

## 【ブックマーク】

そのままでOKです。

### 【メールマガジンの配信】

そのままでOKです。

## 【ヘルプの表示】

そのままでOKです。

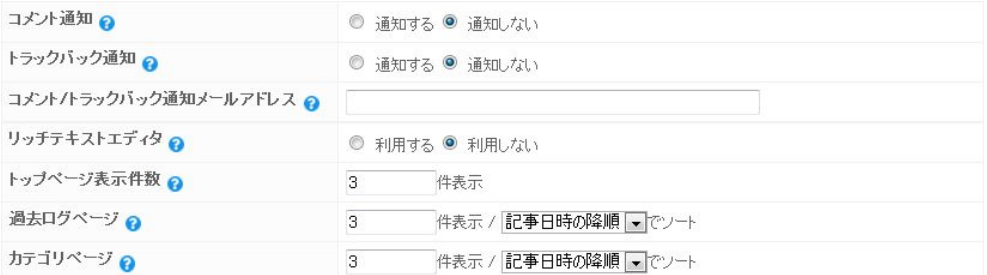

# 【コメント通知】

【通知しない】にします。

# 【トラックバック通知】

【通知しない】にします。

## 【コメント/トラックバック通知メールアドレス】 空白でOKです。

# 【リッチテキストエディタ】

【利用する】にします。

## 【トップページ表示件数】

そのままでOKです。

## 【過去ログページ】

そのままでOKです。

#### 【カテゴリページ】

そのままでOKです。

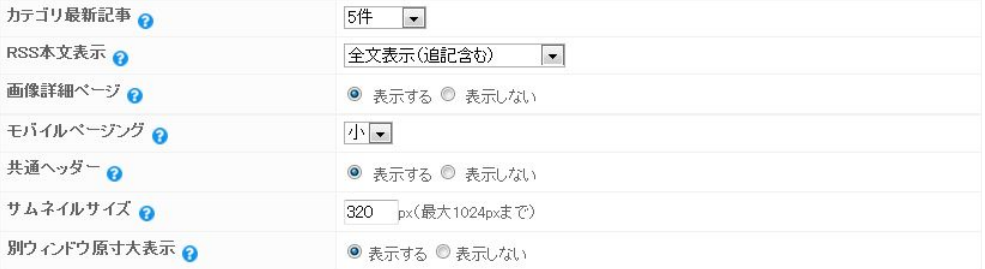

### 【カテゴリ記事】

そのままでOKです。

# 【RSS本文表示】

そのままでOKです。

## 【画像詳細ページ】

そのままでOKです。

### 【モバイルページング】

そのままでOKです。

### 【共通ヘッダー】

そのままでOKです。

### 【サムネイルサイズ】

そのままでOKです。

### 【別ウィンドウ原寸大表示】

そのままでOKです。

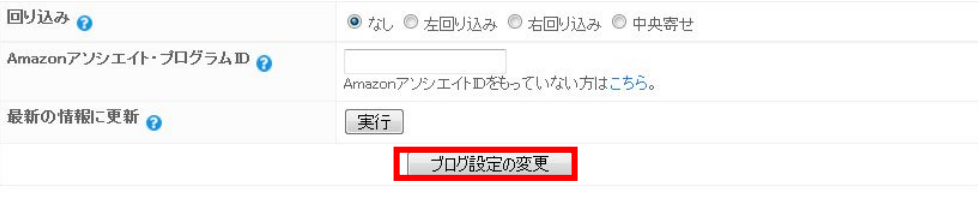

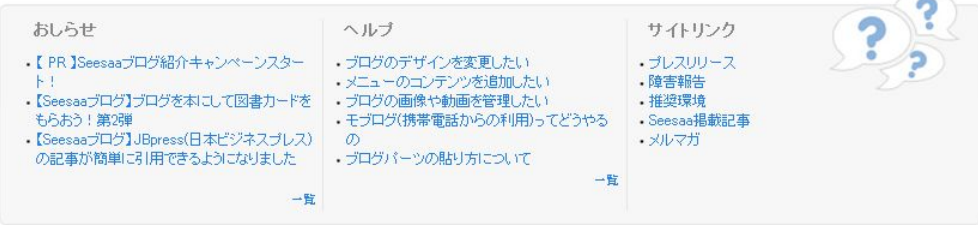

# 【回り込み】

そのままでOKです。

# 【Amazon】アソシエイト・プログラム】

そのままでOKです。

# 【最新の情報に更新】

何もしなくてOKです。

### 【モバイルページング】

そのままでOKです。

# 最後に【ブログ設定の変更】をクリックしてブログの設定は 完了です。

# お疲れ様でした。

# (3)ブログの設 定 (設 定 :記 事 設 定 )

ここではブログの設定(記事設定)を変更します。

引き継いで設定する方はサインインの作業はしなくていいです。 【引き継ぎの方は】から進めてください。

1度作業を終了して新たに設定する方はここから始めてください。

【(2)ブログの設定(設定:ブログ設定)】で解説したように、 SeeSaa ブログにサインインをしてマイブログの画面にします。

下図の画面です。

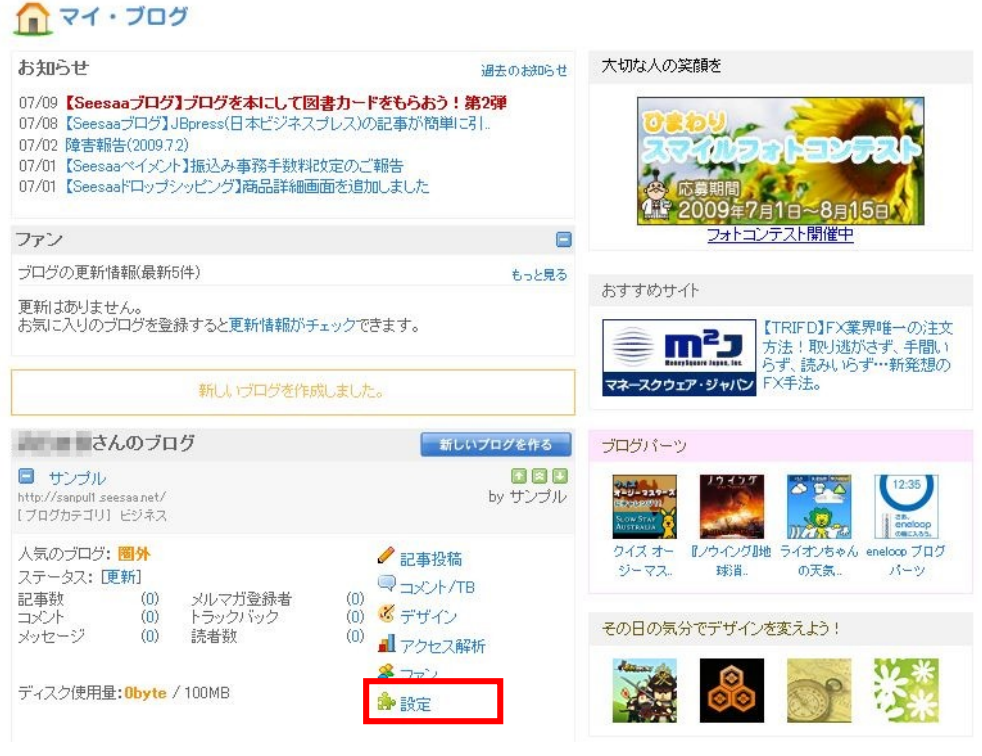

赤枠の【設定】にマウスポインタを当てて【記事設定】を

クリックします。

【引き継ぎの方は】

設定画面になっていますので、【設定】にマウスポインタを当てて 【記事設定】をクリックします。

下図の画面がでてきます。

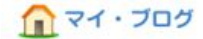

あなたのブログ: 在宅副業!! はじめ.. | ● ◎ ブログを見る

●記事投稿 ■コメント/TB AY デザイン ■アクセス解析 ■ ファン ● 設定 

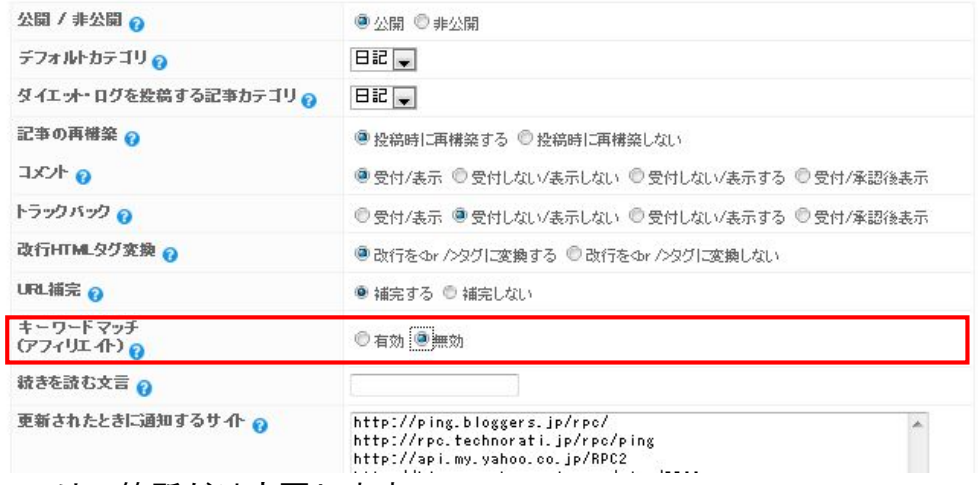

ここは1箇所だけ変更します。

赤枠の【キーワードマッチ(アフィリエイト)】のチェックを 【無効】に入れます。

チェックを入れたら同画面の下部に【保存】と書いてある バナーボタンがありますのでクリックします。

これで記事設定は完了です。

# (4)ブログの設 定 (デザイン:コンテンツ)

ここではブログのデザイン(コンテンツ)を変更します。

引き継いで設定する方はサインインの作業はしなくていいです。 【引き継ぎの方は】から進めてください。

1度作業を終了して新たに設定する方はここから始めてください。

## 【(2)ブログの設定(設定:ブログ設定)】で解説したように、 SeeSaa ブログにサインインをしてマイブログの画面にします。

#### 下図の画面です。

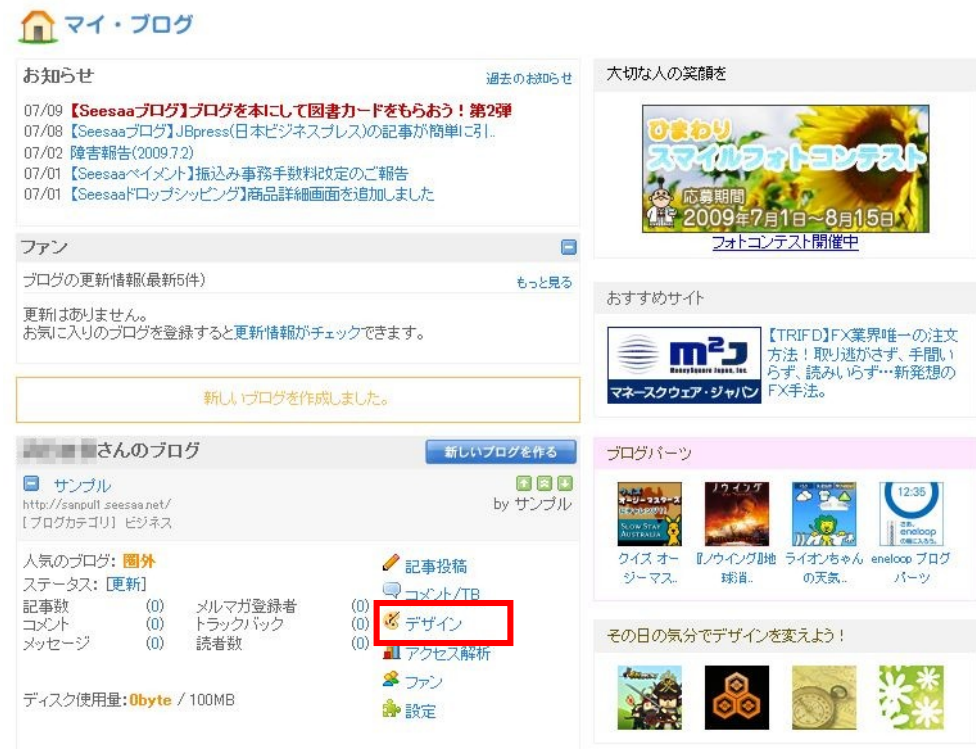

赤枠の【デザイン】にマウスポインタを当てて【コンテンツ】を クリックします。

【引き継ぎの方は】

設定画面になっていますので、【デザイン】にマウスポインタを 当てて【コンテンツ】をクリックします。

下図の画面がでてきます。

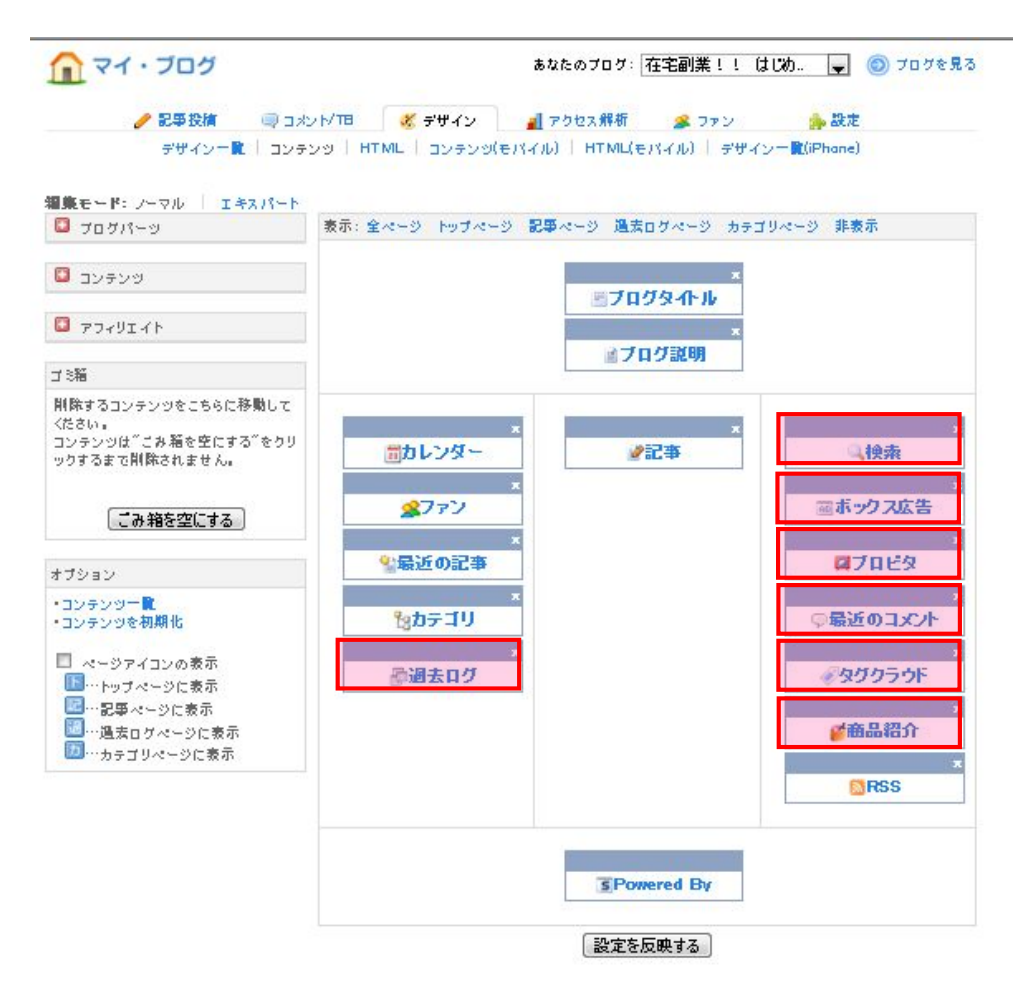

赤枠で囲んである7項目を削除(各右上の×をクリック)します。

下図のようになります。

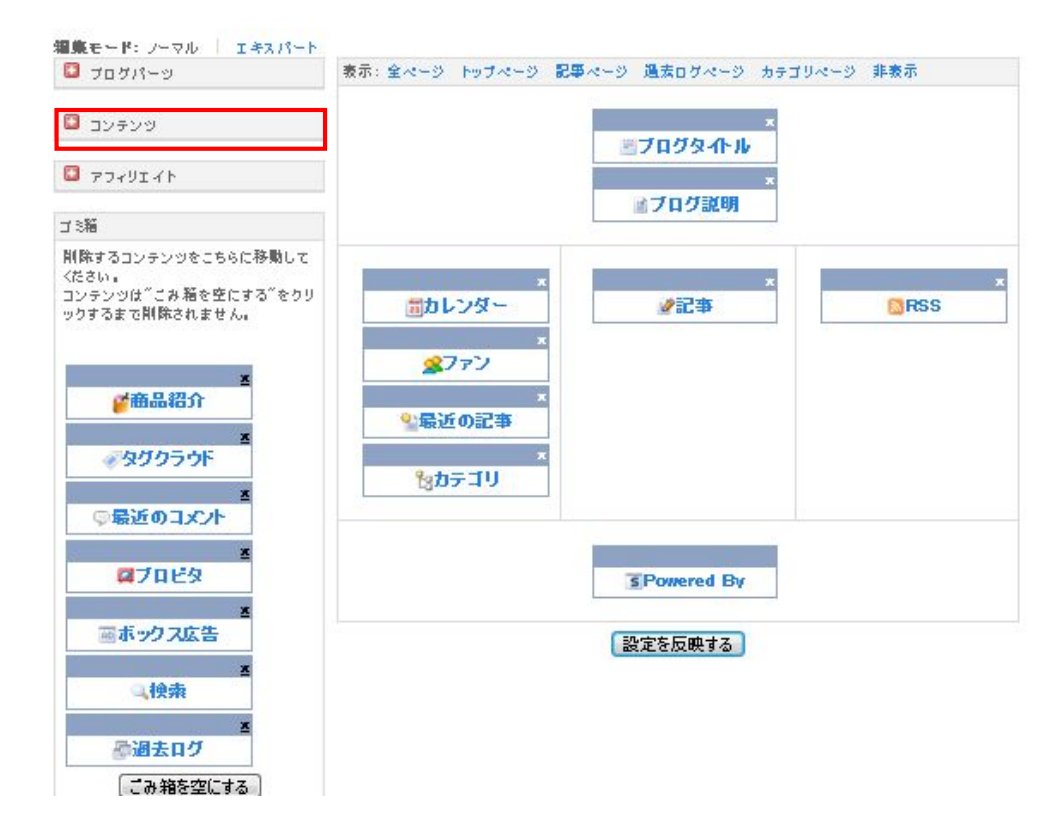

赤枠の【コンテンツ】をクリックします。

次ページの画面になります。

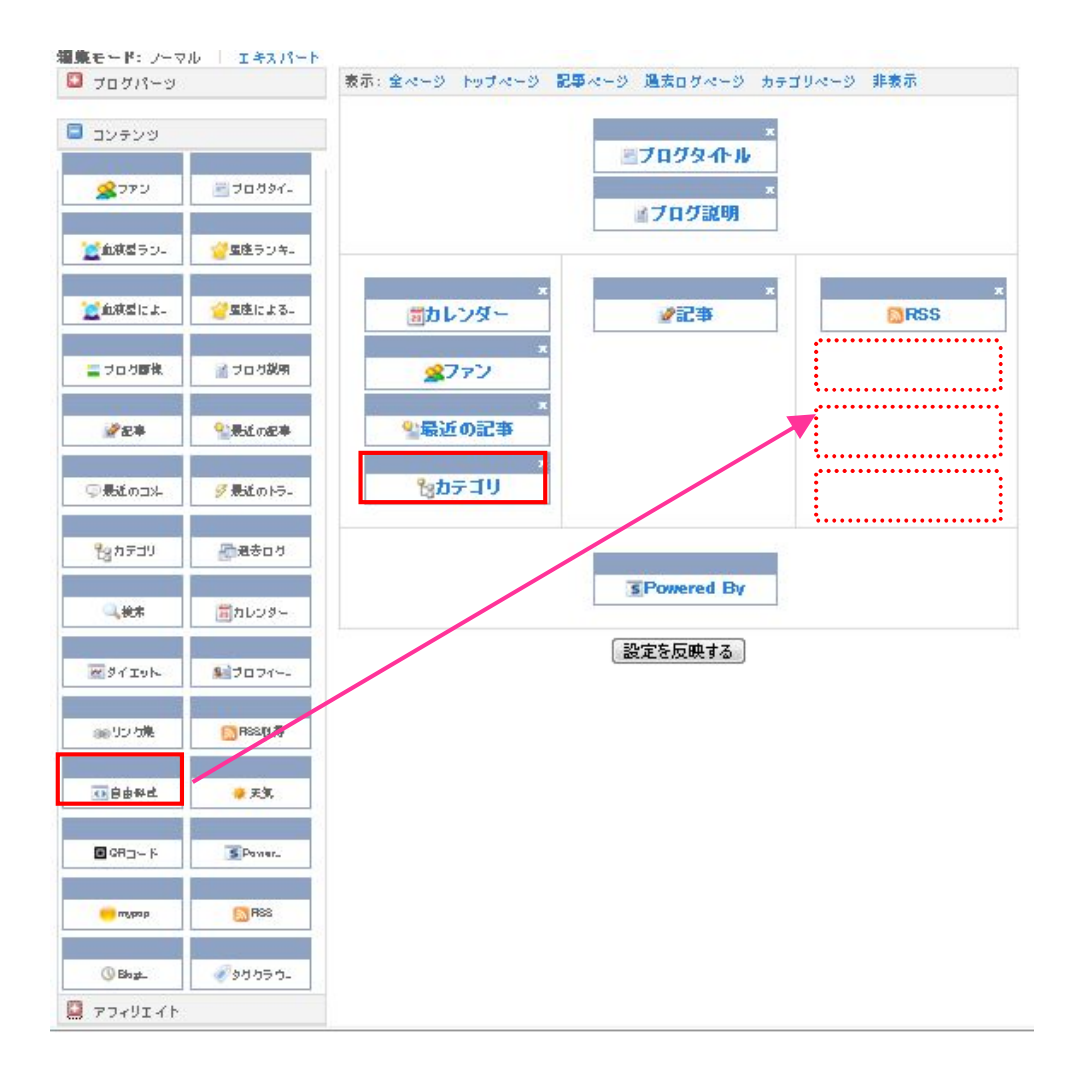

赤枠の【自由設定】をドラッグ&コピーをして【RSS】の上に 4回同じことをします。

赤枠の【カテゴリ】をドラッグ&コピーをして【カレンダー】と 【ファン】の間に設置します。

(上図の表示及び位置とは違いますが次ページの表示のように して下さい)

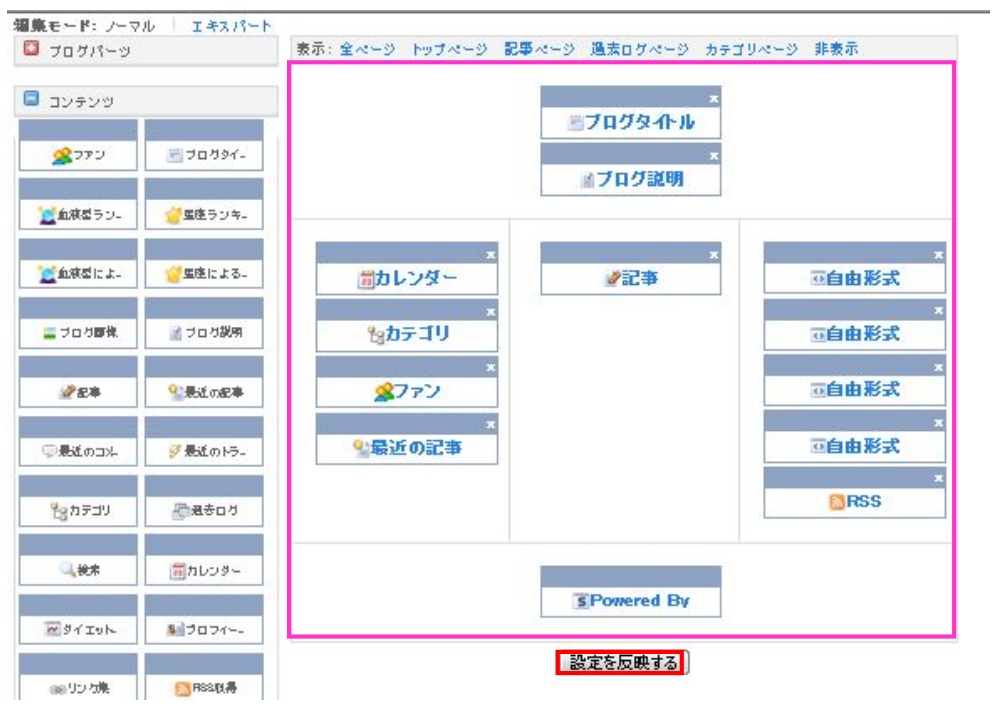

上図のようにピンク色の枠の中の表示が同じでしたら

赤枠の【設定を反映する】をクリックします。

### 下図のように【設定を変更しました】という表示が出てきます。

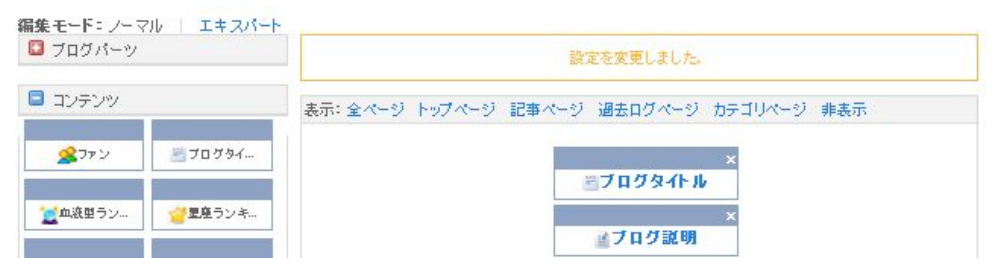

デザインの【コンテンツ】の作業は完了です。

お疲れ様でした。